## *Download the Flowbird Pay-by-Phone app*

HOW TO USE Flowbird Pay-by-Phone App

 $\overline{\text{2}}$  3

Mon Apr 29 2019

World on Yonge (6097) **2** Standard use Add a note?

nation No. 1306680

arking time offered : 3h

Go back to car

**PRECISE**<br>**PARKLINK** 

**App Store** 

Move the map around to locate the parking lot you wish to park in. Tap the pin drops to view the parking lot name and address.

Once you have found the parking lot you wish to park in, to continue click on the parking lot address and name located on the bottom of the screen.

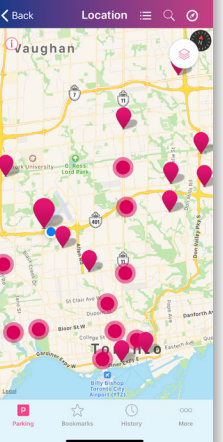

the app.

Choose a vehicle by clicking on one of the vehicle license plate options that you have entered into your account.

Create a "Flowbird" Pay-by-Phone parking account by downloading

When using your account, you will also have the option to login

www.flowbird.ca

on the website or app.

Or click "Add a Vehicle" if the car you are parking is not on the list of vehicles to choose from.

Add a vehicle

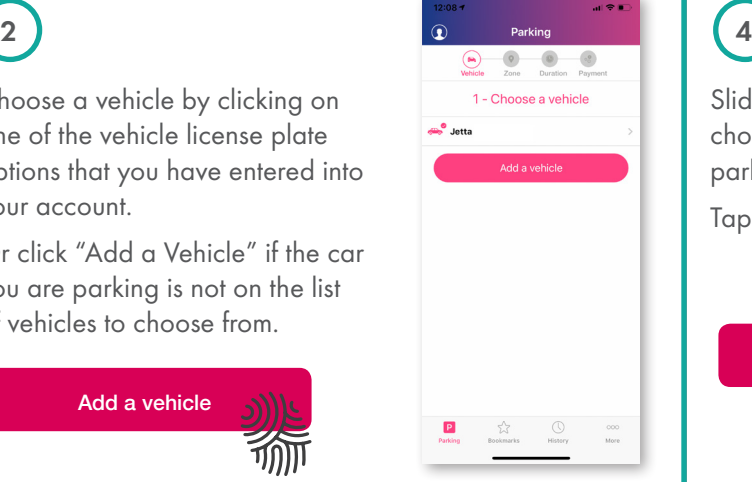

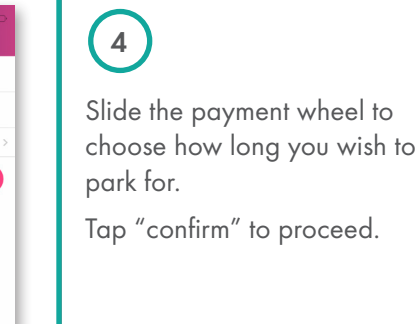

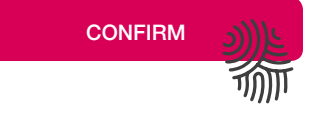

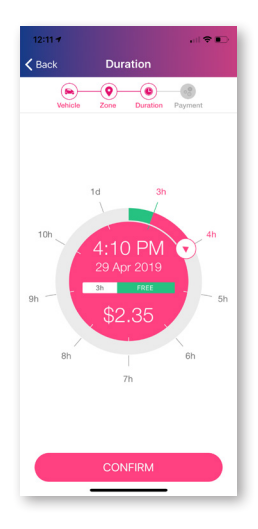

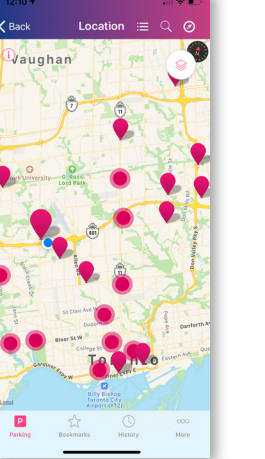

Google play

URBAN<br>MOBILITY

Review your paid parking to ensure all information is correct.

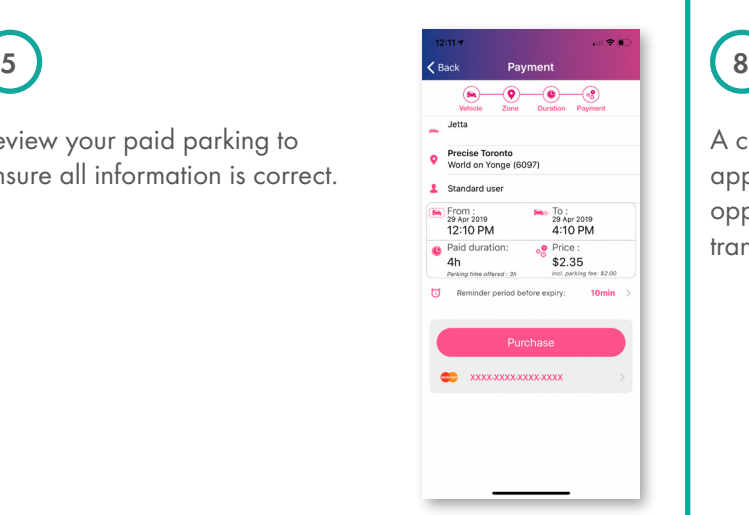

A confirmation screen will appear, where you will have the opportunity to view details of your transaction, bookmark, or finish.

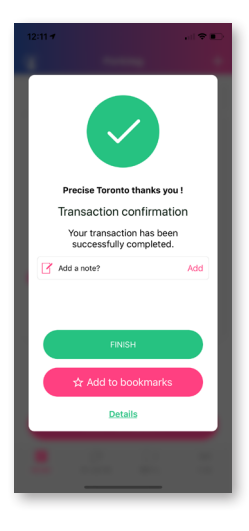

Before purchasing your parking, a "Reminder Period Before Expiry" may be modified. You may select a time (1 minute – 59 minute) to receive a text message notification for when your parking is about to expire.

10<sub>min</sub>

Reminder period before expiry:

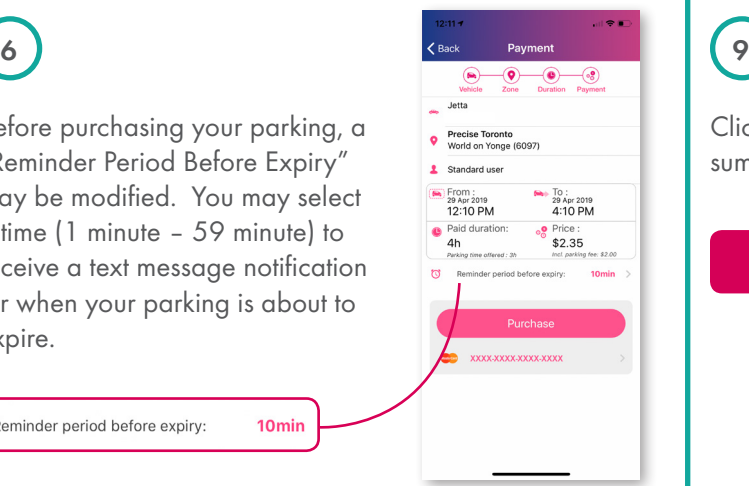

Clicking "Details" will display a summary of your transaction.

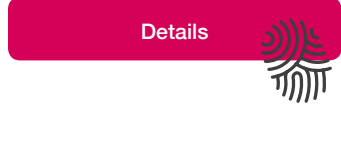

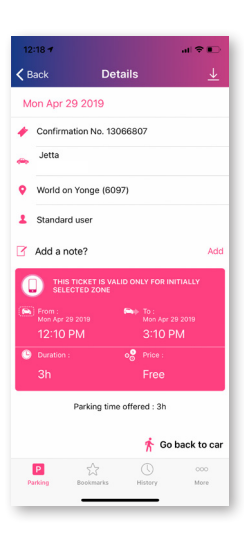

7

Tap "Purchase" to pay for parking.

A receipt will be emailed to you and also stored in your account.

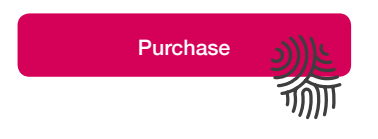

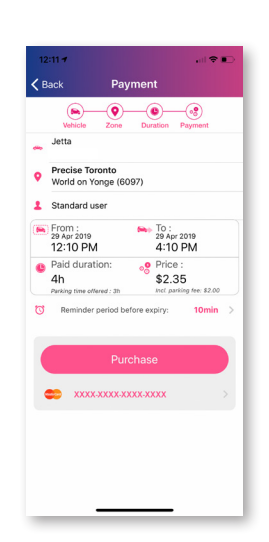

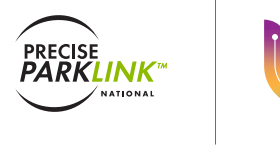

URBAN MOBILITY

## flowbird.